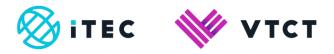

# ManageAssess IQA guide - Home page, signing off and accepting / rejecting units

May 2021

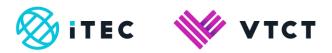

## **Contents**

| 1. The Home page                                                  | 3     |
|-------------------------------------------------------------------|-------|
| 1.1. Sampling evidence and Signing off                            | 3-8   |
| 1.1.1. Requesting EQA review / Rejecting the unit                 | 8-10  |
| 1.1.2 Reviewing units that have not been handed in for IQA review | 10-11 |
| 1.1.3 Unit status                                                 | 12    |
| 1.1.4 Further support and information                             | 12    |

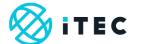

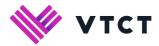

# 1. The Home page

1) Units that have been handed in for IQA review by an assessor/tutor will be displayed on the IQA home page.

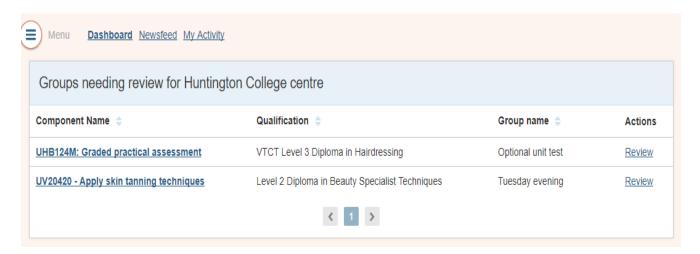

# 1.1. Sampling evidence and Signing off

- 1) The home page may display same unit multiple times. If this happens then each unit will apply to a different group of learners. The group name is displayed within the Group name column.
- 2) To review a unit, select the Review link for the unit and group that you want to sample.

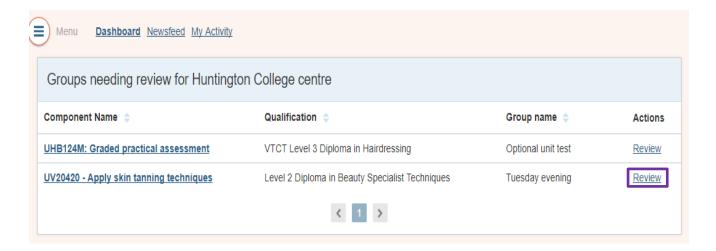

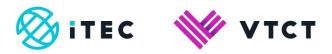

3) For the group selected, all learners within that group will be displayed. Learners with a status of 'Marked' have been handed in for IQA review by the assessor/tutor.

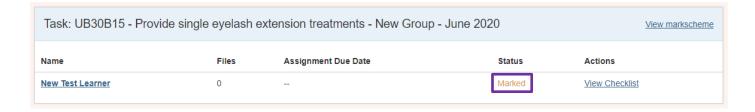

4) The markscheme for the unit can be viewed by selecting the View markscheme link.

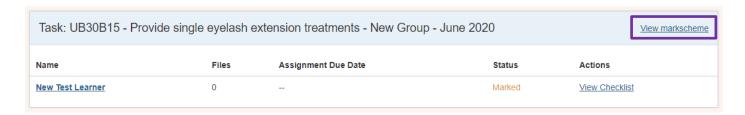

5) To view attached/tagged evidence, select View Checklist

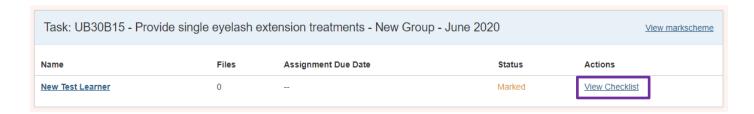

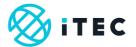

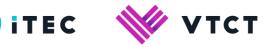

6) You can now review the evidence and assessor/tutor sign-off.

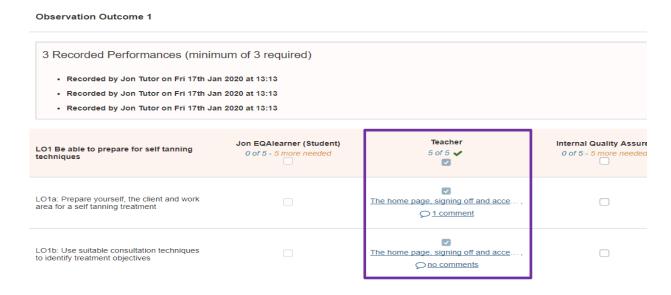

7) To open evidence files attached/tagged by the assessor/tutor or learner, and comments added by the assessor/tutor, select the applicable link.

#### **Observation Outcome 1** 3 Recorded Performances (minimum of 3 required) · Recorded by Jon Tutor on Fri 17th Jan 2020 at 13:13 · Recorded by Jon Tutor on Fri 17th Jan 2020 at 13:13 • Recorded by Jon Tutor on Fri 17th Jan 2020 at 13:13 Teacher Jon EQAlearner (Student) Internal Quality Assure LO1 Be able to prepare for self tanning 5 of 5 🗸 0 of 5 - 5 more needed 0 of 5 - 5 more needed ~ LO1a: Prepare yourself, the client and work area for a self tanning treatment The home page, signing off and acce. 1 comment LO1b: Use suitable consultation techniques to identify treatment objectives The home page, signing off and acce. no comments

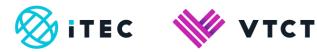

8) To sign off a Learning Outcome, select the Learning Outcome checkbox. Signing off at Learning Outcome level will sign off all Assessment Criteria within that Learning Outcome.

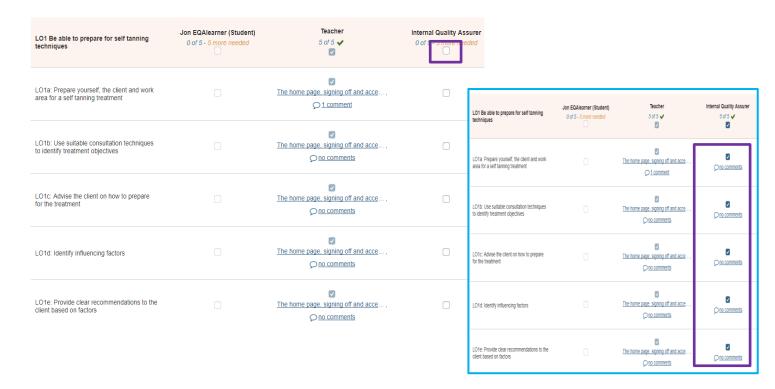

9) Sign off can also be completed at individual Assessment Criteria level.

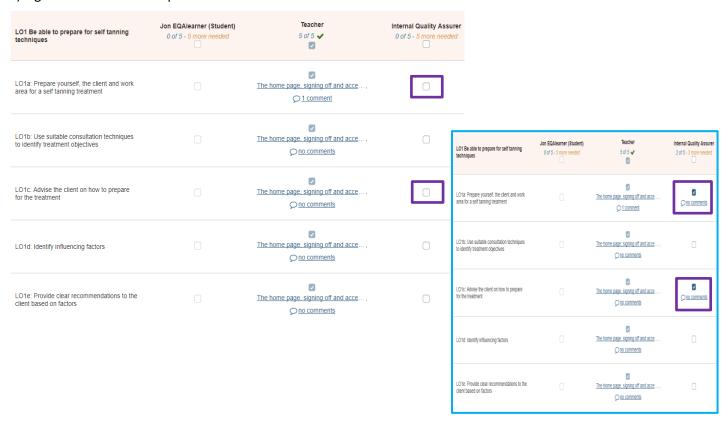

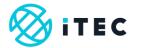

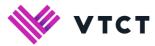

10) To add a comment select the applicable 'no comments' link

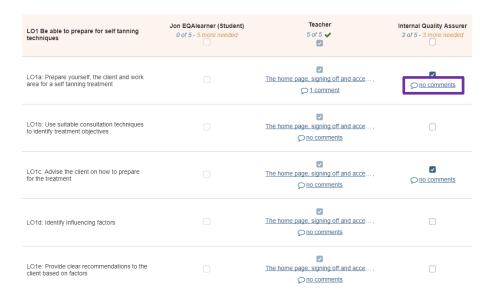

11) Once sampling is complete, go to the Evidence Record screen (this can be done from either the top or bottom of the Checklist screen)

| Evidence Record Checklist                                                  |                 |
|----------------------------------------------------------------------------|-----------------|
| UB30B15 - Provide single eyelash extension treatments for New Test Learner |                 |
| Start date: Sat 1st Aug 2020 End date: Status: Marked                      | Evidence Record |
|                                                                            | Evidence Necord |

12) If an IQA sampling report has been completed (this will have been completed outside of ManageAssess) it can be Uploaded and attached to the unit. From the Evidence Record screen, select the 'upload new' link within the 'Uploaded by Internal Quality Assessor' section.

It is recommended that files attached by the IQA only relate to the learner which the IQA is uploading to.

Uploaded by Internal Quality Assurer

<u>upload new</u> manage tagged files...

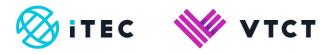

13) Select Choose Files to navigate your local folders and select the file for upload; or you can drag and drop files

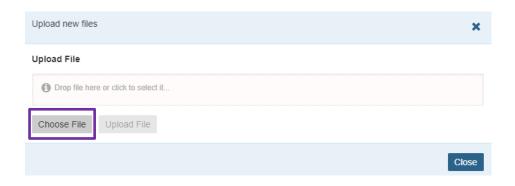

14) Once you have selected the file to be uploaded, select Upload File.

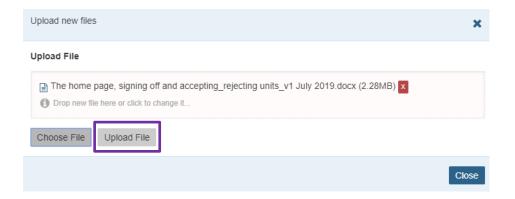

## 1.1.1 Requesting EQA review / Rejecting the unit

1) Once sampling has been completed for a unit it can be handed in for EQA review. The IQA can also reject the unit which will hand the unit back to the assessor/tutor.

From the Evidence Record screen, scroll down to the bottom of the page.

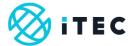

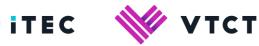

2) The IQA can add a comment if required.

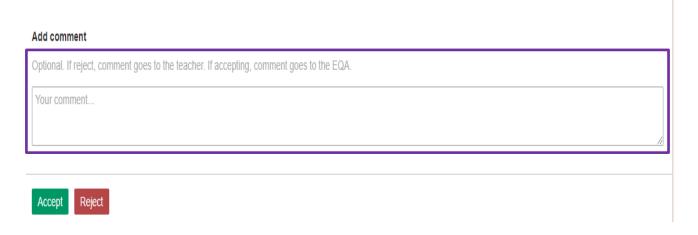

3) To accept the unit and hand it in for EQA review, select Accept, read the warning message and then select Cancel or Confirm.

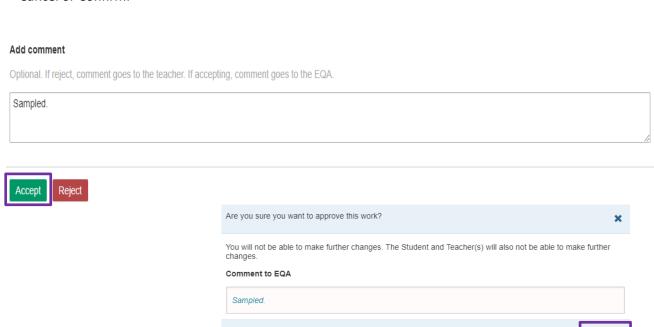

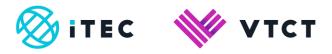

4) To reject the unit and hand it back to the assessor/tutor, select Reject and then select Confirm

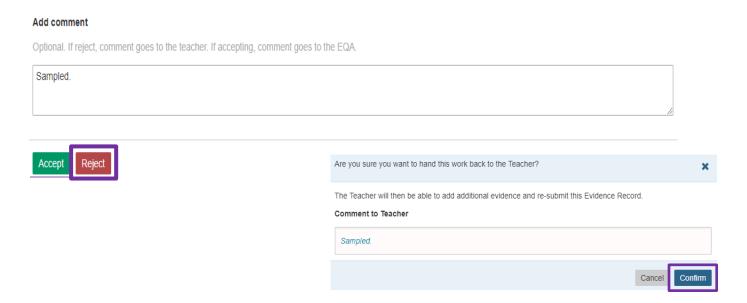

5) All accept/reject activity is recorded and be viewed via the 'My Activity' link on the IQA Home page.

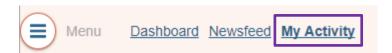

## 1.1.2 Reviewing units that have not been handed in for IQA review

Whilst the recommended process is for assessor/tutor users to request IQA review for each unit, an IQA can view a unit even if it has not been handed in.

It is important to note that whilst an IQA can view a unit that has not been handed in for review, if the IQA hands in a unit for EQA review the assessor/tutor and learner will not be able to make any changes. If this happens, and the assessor/tutor/learner require further access to the unit, the following steps will need to be completed:

- 1. The EQA will need to reject the unit back to the IQA
- 2. The IQA will need to reject the unit back to the assessor/tutor

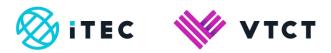

1) To review a learner portfolio that has not been handed in by the assessor, select the Components link from the top menu bar

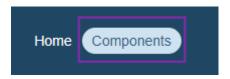

2) Use the filters to narrow your search criteria and display the units you want to view

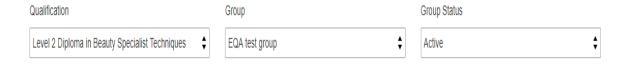

3) Once located select Review to the right of the applicable unit

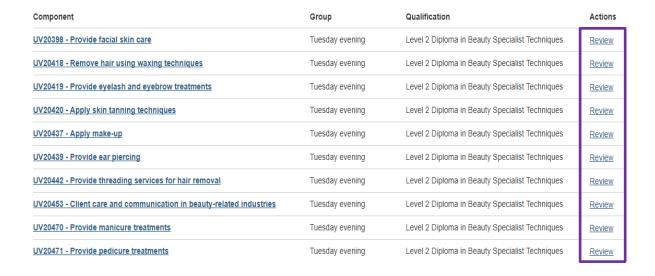

4) The learner(s) within the selected qualification/group will be displayed. You can now access the portfolio

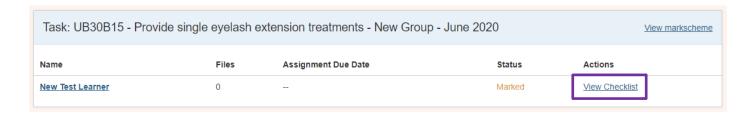

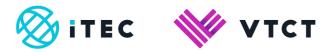

#### 1.1.3 Unit status

Units go through stages, and various screens within ManageAssess will display a status for the unit depending on which stage the unit is at. The below table will help you to understand the various stages and the status each user type will see.

|            | Open with | Handed in by        | Assessor requested | IQA requested | EQA accepted |
|------------|-----------|---------------------|--------------------|---------------|--------------|
| Unit stage | learner   | assessor or learner | IQA review         | EQA review    | unit         |
| User       | Status    | Status              | Status             | Status        | Status       |
| Student    | Open      | Handed in           | Awaiting QA        | Awaiting QA   | Passed QA    |
| Assessor   | Open      | Handed in           | Awaiting QA        | Awaiting QA   | Passed QA    |
| IQA        | Open      | Handed in           | Marked             | Passed IQA    | Passed EQA   |
| EQA        | Open      | Handed in           | Marked             | Passed IQA    | Passed EQA   |

#### 1.1.4 Further support and information

ManageAssess support page

• System enquires: <a href="mailto:linx2help@vtct.org.uk">linx2help@vtct.org.uk</a>

• General enquires: <a href="mailto:customersupport@vtct.org.uk">customersupport@vtct.org.uk</a>

+44 (0) 2380 684500

o Mon-Thurs: 08:45 – 17:00 GMT

o Fri: 08:45 - 16:30 GMT

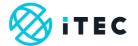

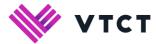

# Document amendment history page

| Version | <b>Document Owner</b>       | Issue Date | Changes                                                                 | Role                        |
|---------|-----------------------------|------------|-------------------------------------------------------------------------|-----------------------------|
| 1       | Customer Support<br>Manager | 24/06/2019 | New document                                                            | Customer Support<br>Manager |
| 2       | Customer Support<br>Manager | 17/01/2020 | All screen shots changed; 1.1.2 added; information classification added | Customer Support<br>Manager |
| 3       | Customer Support<br>Manager | 04/03/2020 | 1.1.3 and 1.1.4 added; title change;<br>1.1 step 14 updated             | Customer Support<br>Manager |
| 4       | Customer Support<br>Manager | 13/03/2020 | Page #s corrected                                                       | Customer Support<br>Manager |
| 5       | Customer Support<br>Manager | 17/05/2021 | How to access a unit updated in section 1.1                             | Customer Support<br>Manager |

#### **Document Review**

| Role                        | Review Status |
|-----------------------------|---------------|
| QA and Technical<br>Manager | Reviewed      |
|                             |               |

## **Document Owner**

| Document Owner           | Document shared with |
|--------------------------|----------------------|
| Customer Support Manager |                      |
|                          |                      |

# Document Sign-off

| Role                        | Sign-off Date |
|-----------------------------|---------------|
| Customer Support<br>Manager | 10/07/2019    |
|                             |               |